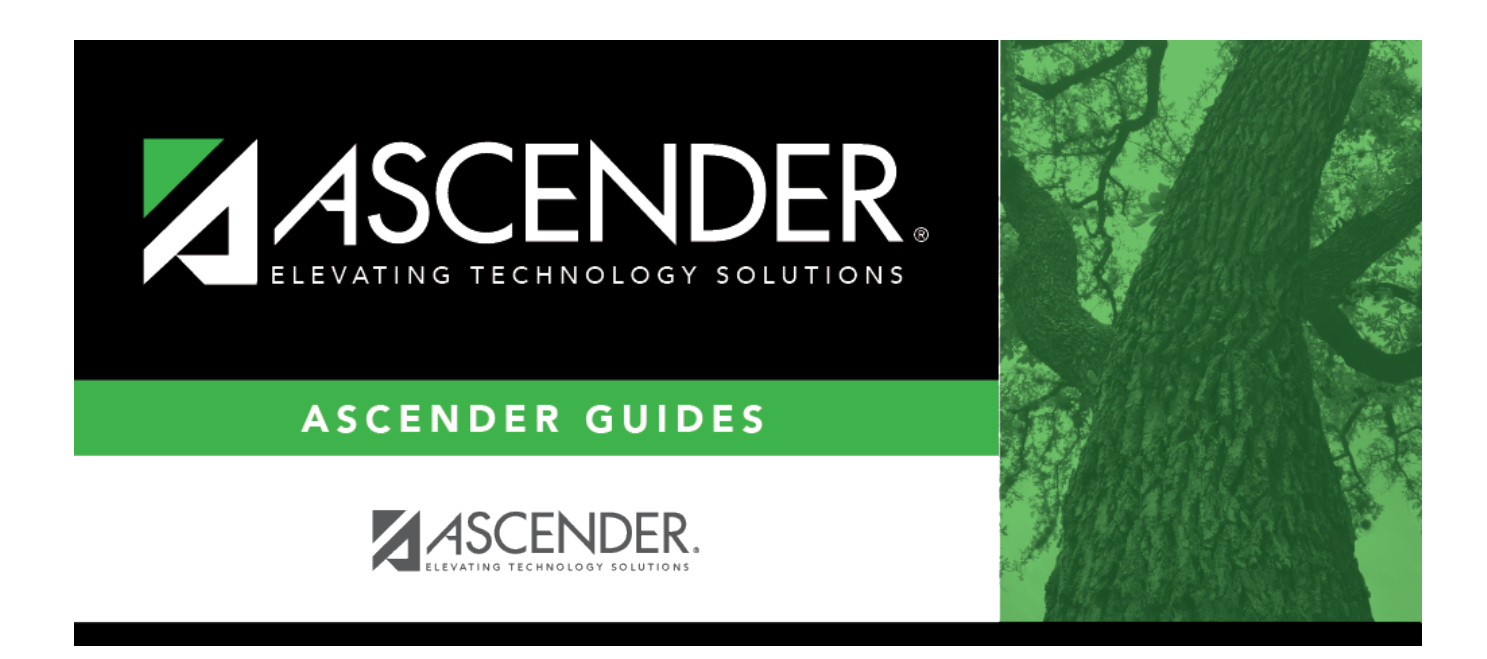

# **Reset Values (Grade Reporting)**

## **Table of Contents**

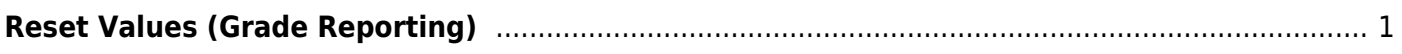

# <span id="page-4-0"></span>**Reset Values (Grade Reporting)**

#### *Grade Reporting > Utilities > Reset Values*

This utility mass resets instructor or course data according to your selections.

It is recommended that you back up your database files before running the utility.

### **Update data:**

A message is displayed to remind you that changes made using this utility are permanent.

❏ Click **OK**.

#### ❏ Under **Parameters to Reset**:

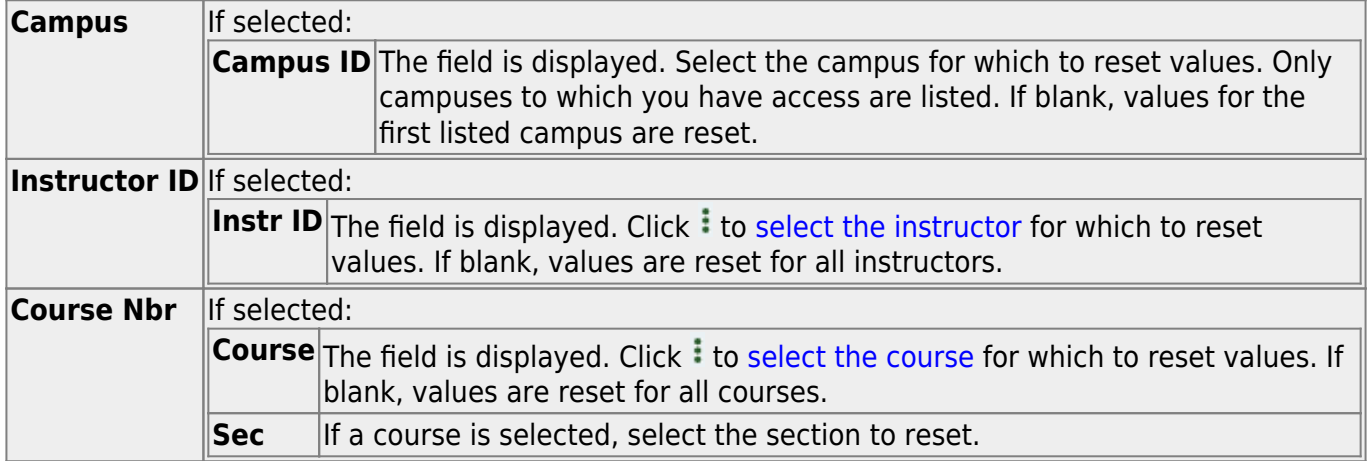

#### ❏ Under **Items to Reset**:

Select **Instructor** or **Course**, and then to select the specific item to reset from the drop-down field.

• If you select **Course** and Rpt Card Grd Type, the following appears:

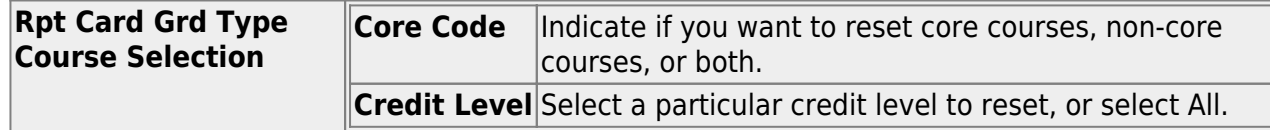

• If you select **Course** and Special Consid 2 if a Special Consid 1 code does not exist, the Special Consid 2 code is displayed as the first special consideration code in the campus master schedule. ❏ Under **Values to Reset**:

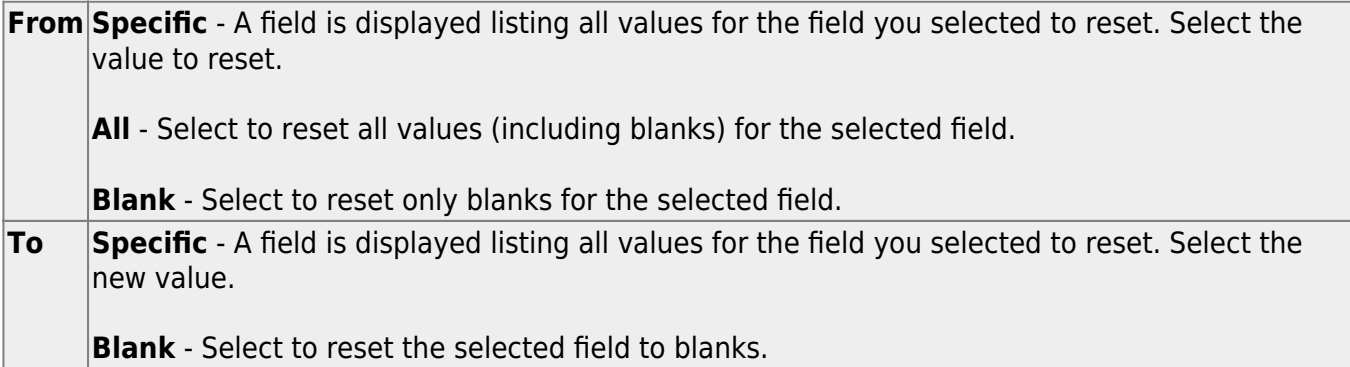

**IMPORTANT!** Verify that you have selected data correctly before you proceed.

❏ Click **Reset Values**. The Reset Values By Instructor/Course pop-up window opens.

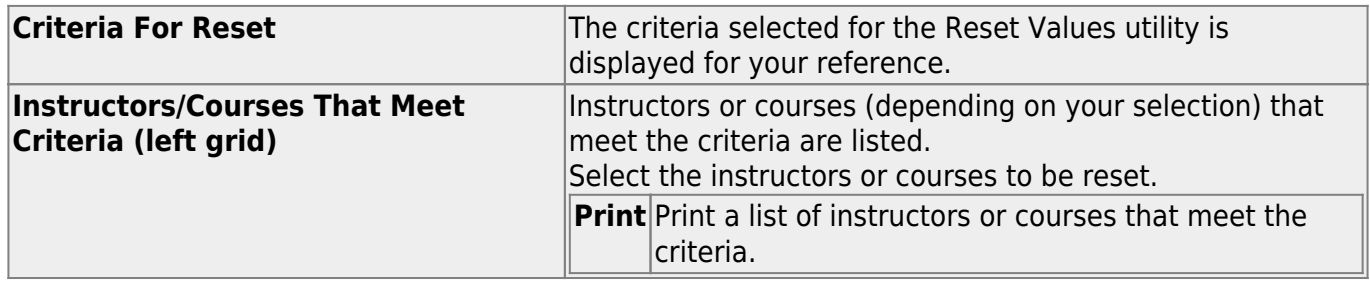

❏ Click **->** to move selected instructors or courses to the right grid.

Or, click **-->>** to move all instructors or courses to the right grid.

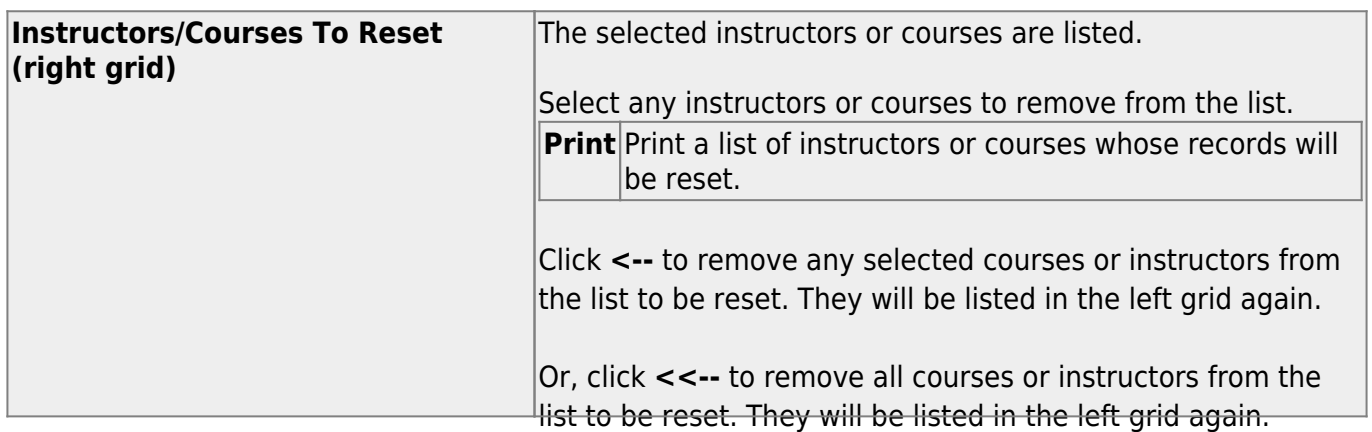

### ❏ Click **Reset**.

You are prompted to confirm that you want to reset the values. Click **Yes**.

- A message displays the number of records reset. Click **OK**.
- You are prompted to print a report of the reset data. Click **Yes**. [View, save, or print the report.](#page--1-0)

#### **Review the report using the following buttons**:

Click $F_{\text{inst}}$  to go to the first page of the report.

Click $\triangleleft$  to go back one page.

Click $\blacktriangleright$  to go forward one page.

Click $\overline{\mathsf{L}^{\text{ast}}}$  to go to the last page of the report.

#### **The report can be viewed and saved in various file formats**.

Click $\overline{\mathbb{Z}}$  to save and print the report in PDF format.

Click $\blacksquare$  to save and print the report in CSV format. (This option is not available for all reports.) When a report is exported to the CSV format, the report headers may not be included. Clickto close the report window. Some reports may have a **Close Report**, **Exit**, or **Cancel** button instead.

**Return** Close the pop-up window and return to the utility page.

**Clear** Clear your selections on the page.

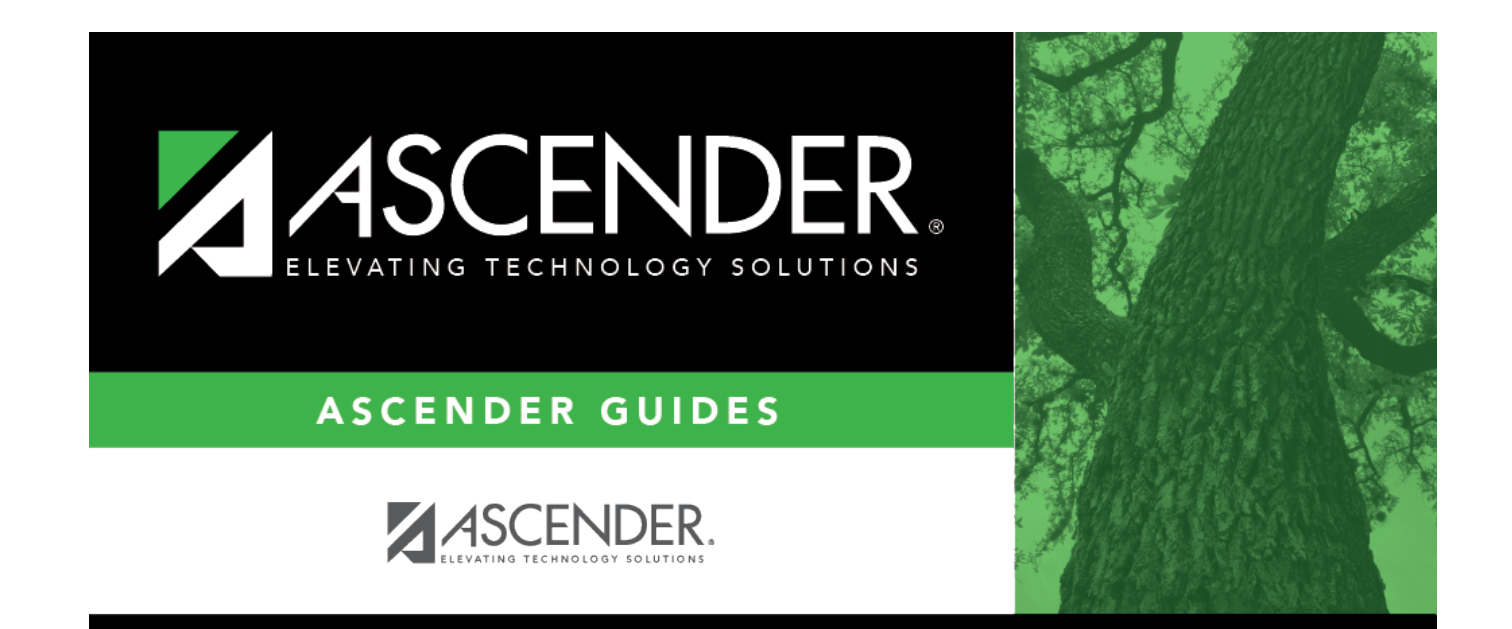

## **Back Cover**